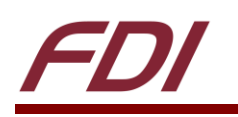

# **SYG Start Here Guide**

## **SYG-70CP-DK**

## **Introduction**

At Future Designs, our goal is to make it easy for our customers to get their projects up and running as quickly as possible. The SYG-70CP-DK ships pre-programmed with demo software which connects to IBM's cloud. This guide will show you how to access sensor data from the cloud using the IBM Bluemix® Quickstart and direct you to other example software and application notes.

Aside from this document, there are many additional resources available at th[e Product Page](https://www.teamfdi.com/product-details/syg-70cp-ba) or at the [SYG Family Page](https://www.teamfdi.com/syg) o[r App Note Tab.](https://www.teamfdi.com/syg#syg-appnotes) If you ever need more help, [contact us](mailto:Support@TeamFDI.com?subject=Support%20Question) and we will be happy to assist you.

## **Hardware Used in This Guide (Included in Kit)**

- SYG-70CP-DK
- USB Type A to USB Type Mini B Cable

## **Contents**

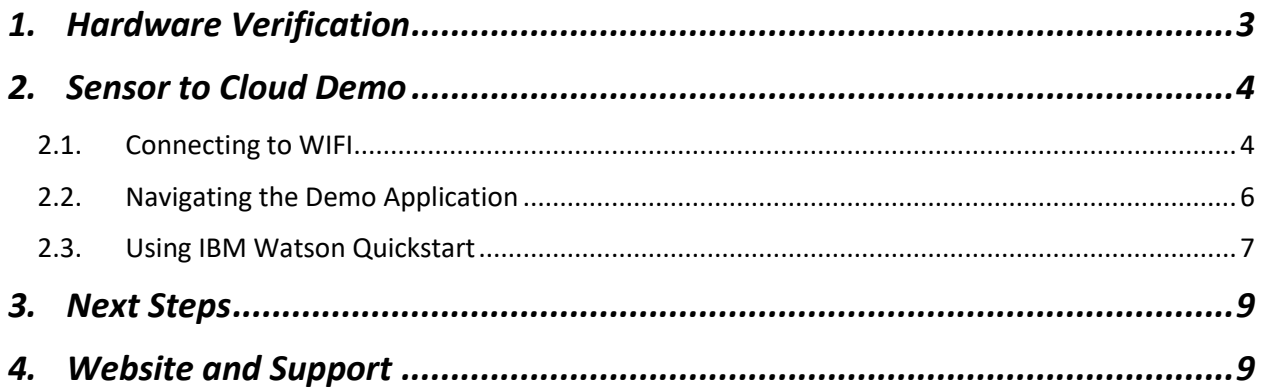

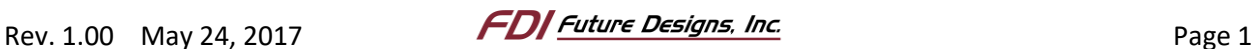

### **Important Legal Information**

Information in this document is provided solely to enable the use of Future Designs products. FDI assumes no liability whatsoever, including infringement of any patent or copyright. FDI reserves the right to make changes to these specifications at any time, without notice. No part of this document may be reproduced or transmitted in any form or by any means, electronic or mechanical, for any purpose, without the express written permission of Future Designs, Inc. (FDI) 996 A Cleaner Way, Huntsville, AL 35805.

For more information on FDI or our products please visit [https://www.teamfdi.com/.](https://www.teamfdi.com/)

NOTE: The inclusion of vendor software products in this kit does not imply an endorsement. © 2017 Future Designs, Inc. All rights reserved.

SYG is a registered trademark of Future Designs, Inc. Windows is a registered trademark of Microsoft. J-Link is a registered trademark of SEGGER Microcontroller GmbH & Co. KG. e2studio and Synergy Software Pack are registered trademarks of Renesas.

FDI Document Number: MA00082

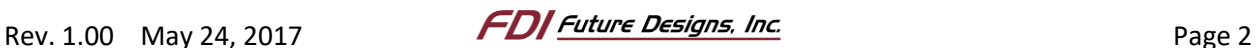

#### <span id="page-2-0"></span>**1. Hardware Verification**

The SYG-70CP-DK comes pre-programmed with a demo cloud application that allows you to verify many of the hardware features when you first power it on.

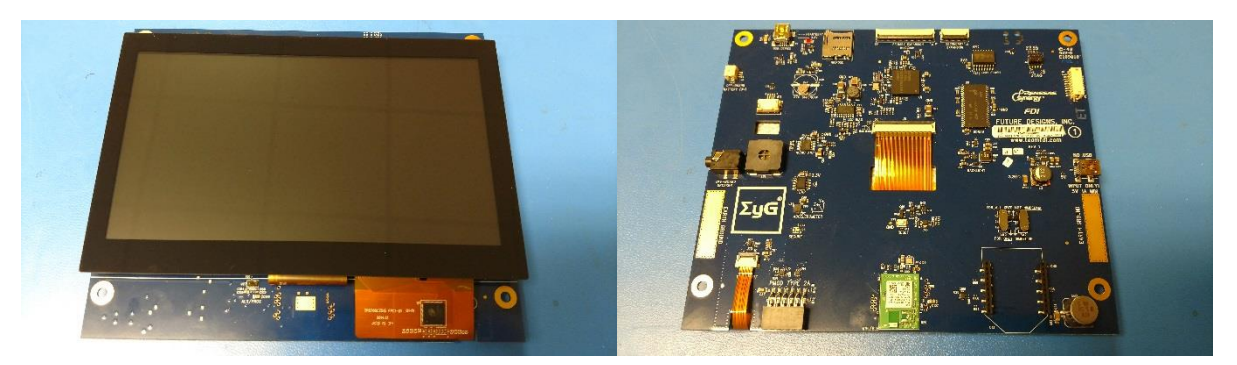

Power is supplied via the USB power adapter and cable provided in the kit.

- 1. Connect the USB cable to the mini USB Type B connector (P2) on the SYG.
- 2. Connect the other end of the USB cable to the provided universal AC power supply's 5V USB power output.

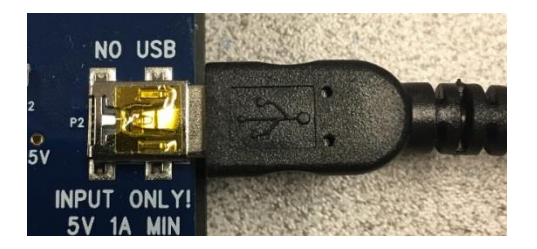

Once power has been connected and after displaying a splash screen for a period of time, the following screen will appear:

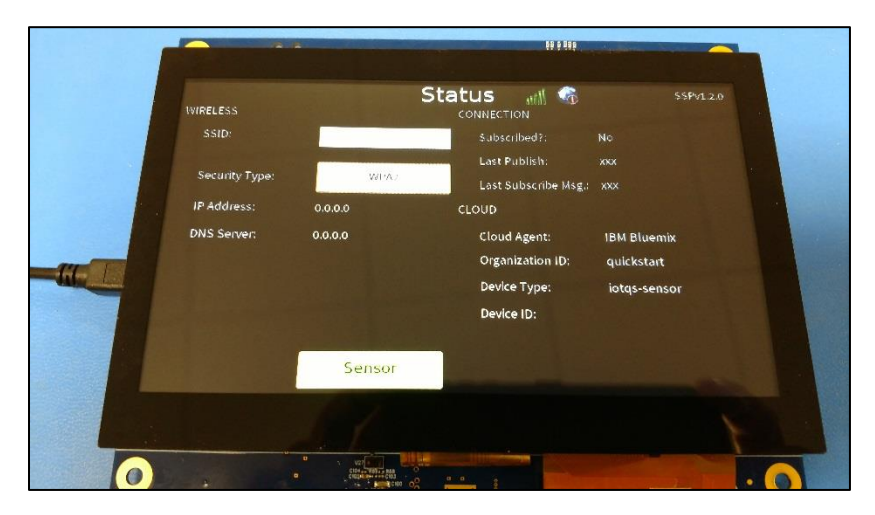

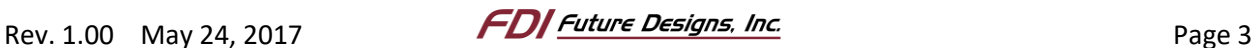

#### <span id="page-3-0"></span>**2. Sensor to Cloud Demo**

The Sensor to Cloud demo installed on the SYG-70CP-DK can be used to demonstrate how the SYG-70CP-DK uses Synergy and UbiquiOS software to send sensor data to Bluemix. The SYG-70-DK's onboard accelerometer and temperature sensors' data, as well as the touch screen coordinates generated from touching the screen can all be sent to the cloud. Additional sensors on-board the SYG-70CP-DK include an ambient light sensor and proximity sensor.

#### <span id="page-3-1"></span>**2.1. Connecting to WIFI**

Before you can view sensor data on the cloud, your SYG-70CP-DK will need to be configured to connect to your wireless network. Complete the following steps to update the SSID and Password:

- 1. Press the SSID field to bring up a keyboard.
- 2. Enter the SSID for your network.
- 3. Press **DONE**.

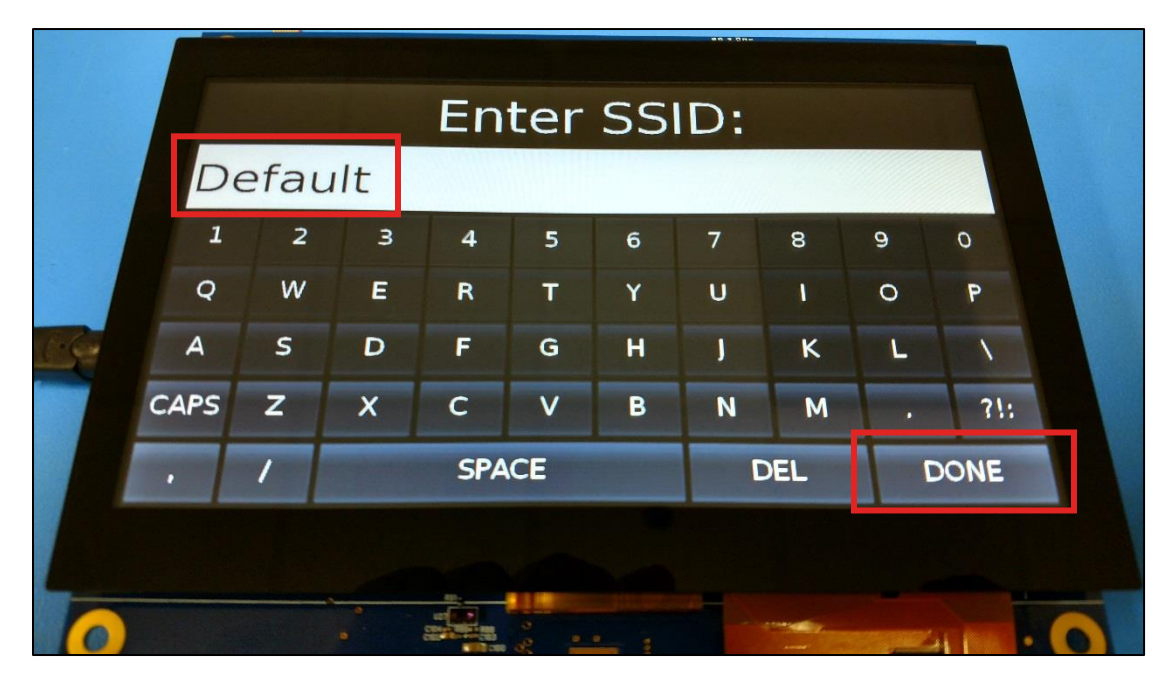

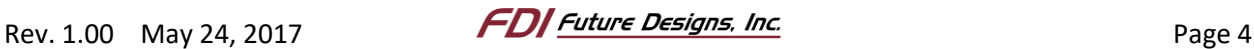

- 4. Enter the password for your WIFI network.
- 5. Press **DONE**.

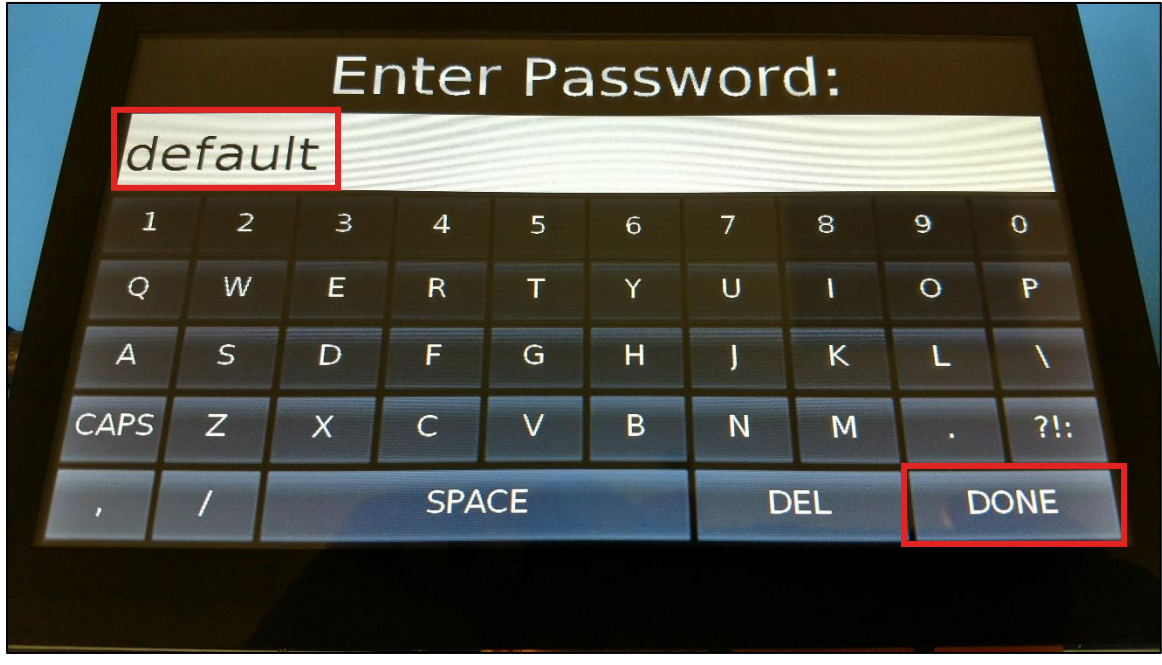

6. Select the security type of your network by pressing the Security Type field until the correct type is shown.

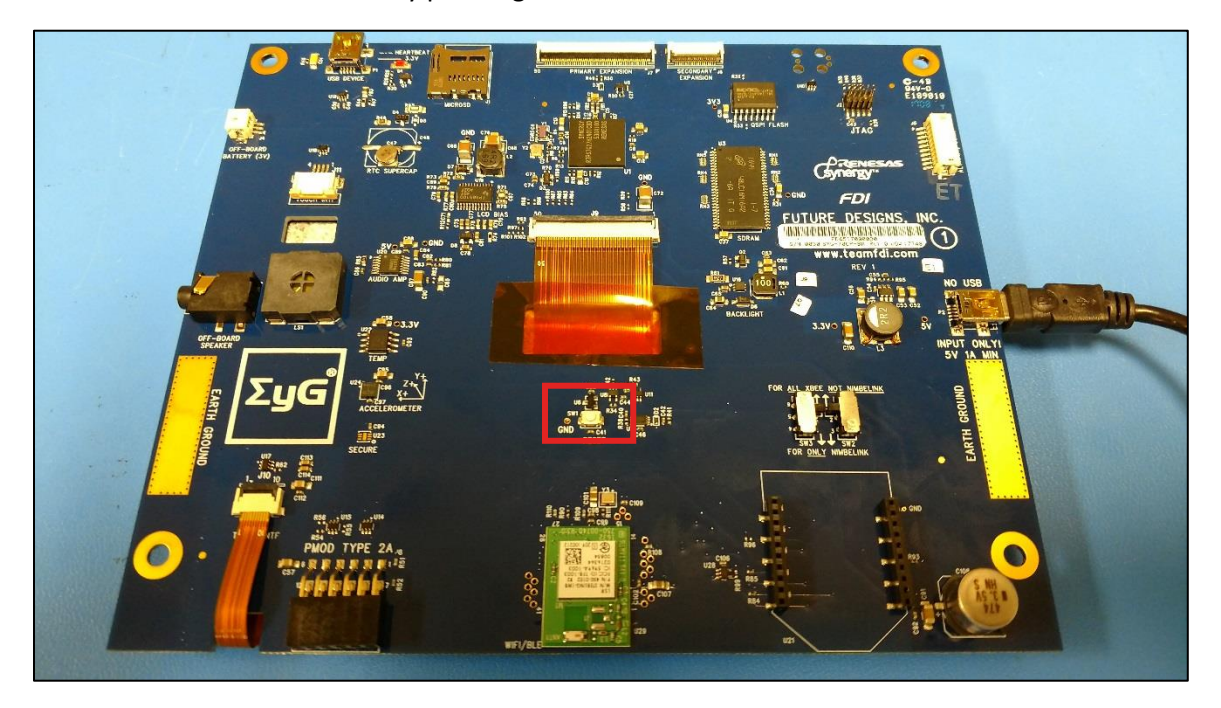

7. Reset the SYG-70CP-DK by pressing the reset button on the underside of the unit.

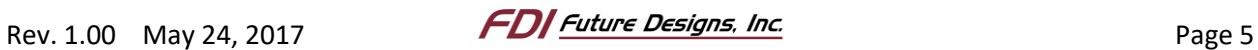

#### <span id="page-5-0"></span>**2.2. Navigating the Demo Application**

1. View the sensor data by pressing the **Sensor** button on the touchscreen.

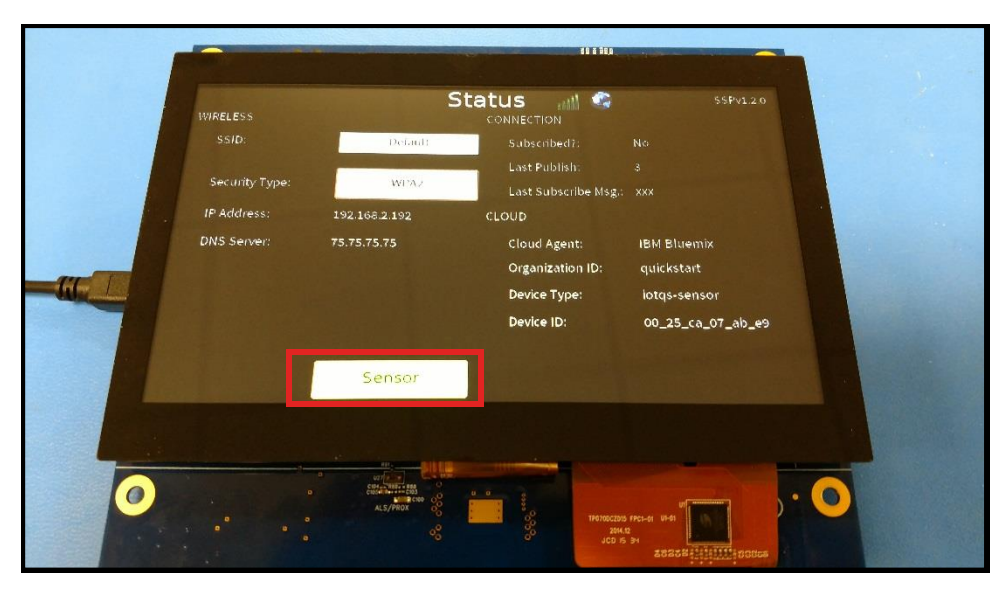

2. After watching the sensor values update, return to the Status page by clicking the **Status** button.

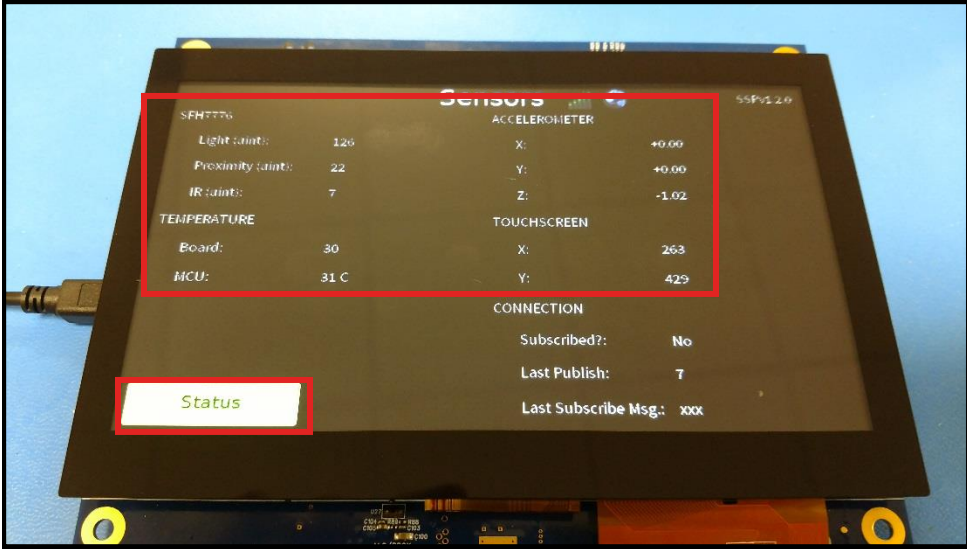

Once the SYG-70CP-DK has successfully connected to the network, the icon representing signal strength will turn green and the **Device ID** will appear. This is the Device ID that will be used to connect to the IBM Watson Quickstart page.

After connecting to IBM Bluemix, the red exclamation mark over the Earth icon will disappear.

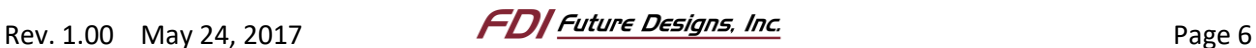

#### <span id="page-6-0"></span>**2.3. Using IBM Watson Quickstart**

- 1. Open the IBM Watson Quickstart page at: [https://quickstart.internetofthings.ibmcloud.com/.](https://quickstart.internetofthings.ibmcloud.com/)
- 2. Check the box next to **"I accept IBM's Terms of Use"**.

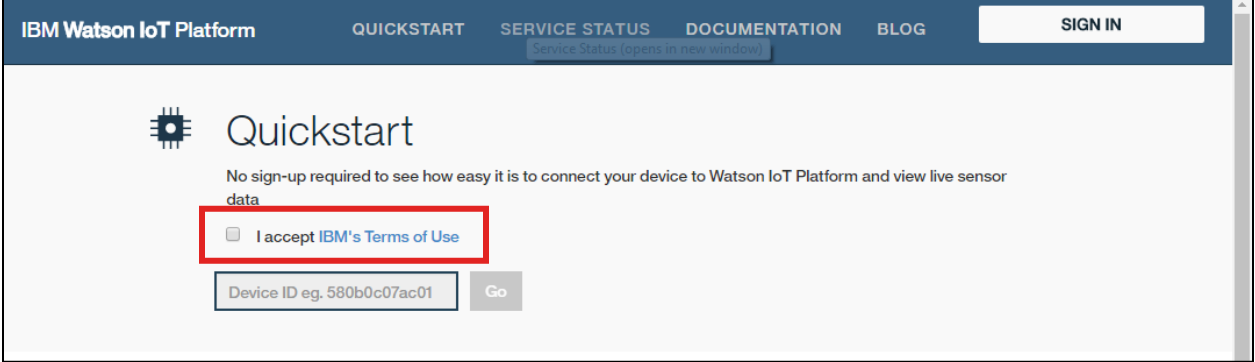

3. Enter the **Device ID** shown in the lower right corner of the SYG-70CP-DK **Status** screen. An example is shown. This number corresponds to the device's WiFi module and your Device ID will be unique.

**NOTE:** The **Device ID** is case sensitive and must be entered as shown on the SYG-70CP-DK!

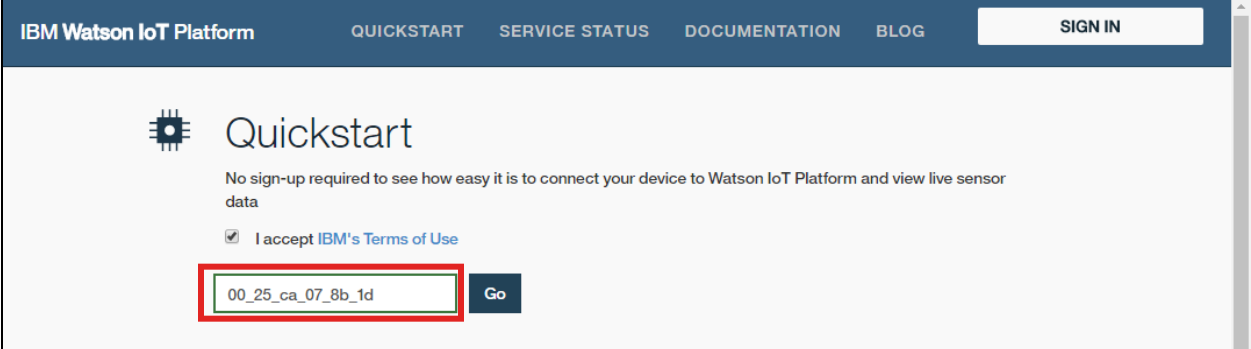

4. Click **Go**.

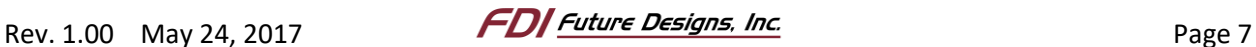

Once the device transmits the next packet, you will begin to see a visualization of all the sensor data coming from the SYG-70CP. Click on the different **Datapoints** shown below the graph to view different sensor data.

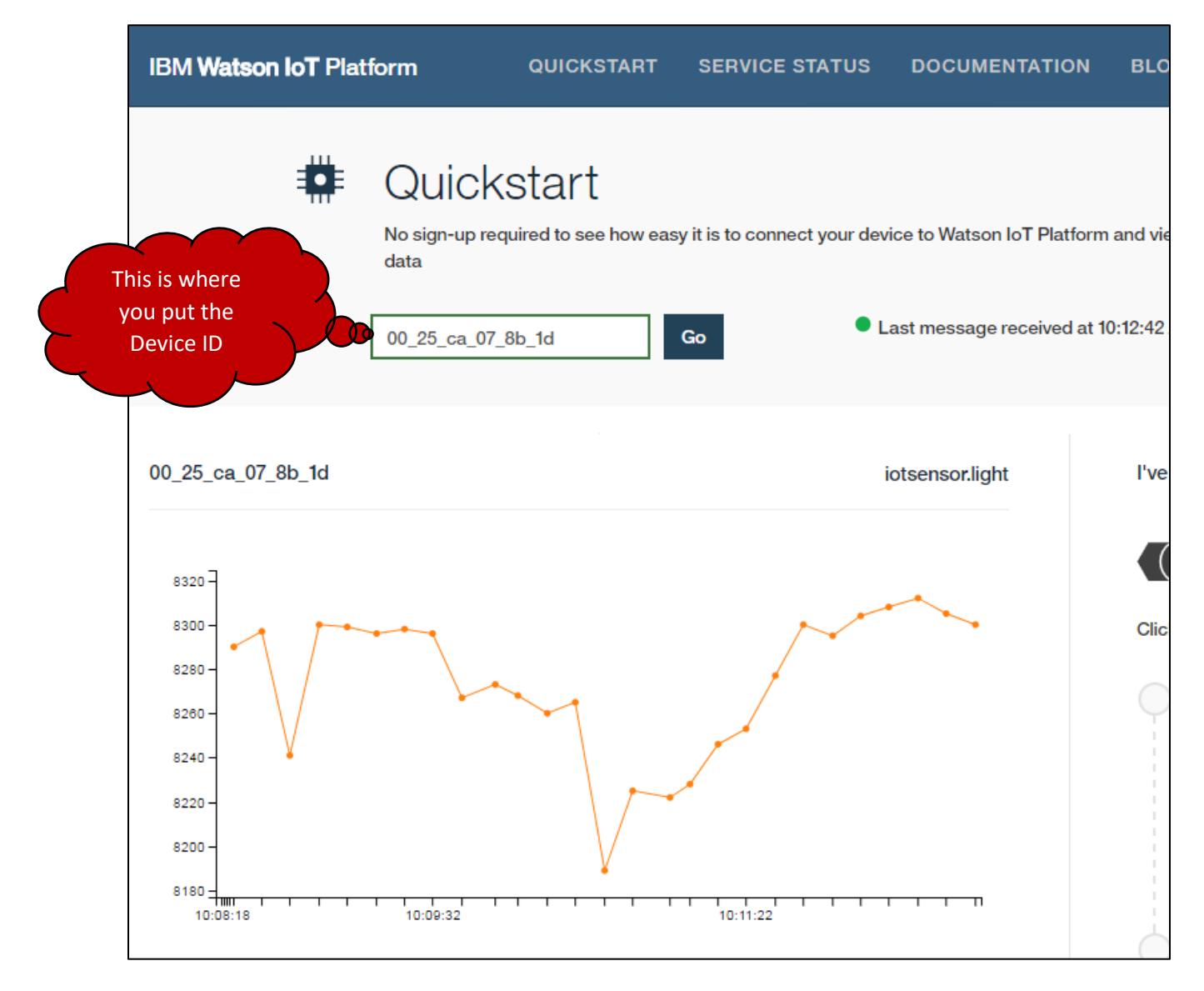

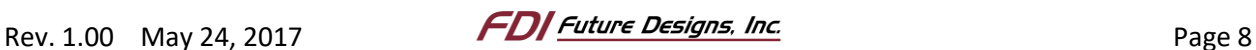

#### <span id="page-8-0"></span>**3. Next Steps**

Below is a list of the current application notes (or those being developed). Check our website as we are constantly developing new demos and application notes:

- <https://www.teamfdi.com/product-details/SYG-70CP-DK#software>
	- o Connecting SYG-70CP-DK to the MediumOne web services.
	- o Connecting SYG-70CP-DK to IBM Bluemix/IoT Watson cloud services.
	- o Sensor to Cloud using SYG-70CP-DK and Node Red in IBM Bluemix/IoT Watson.
- <https://www.teamfdi.com/syg#syg-appnotes>
	- o All SYG Application Notes (in one spot)

#### <span id="page-8-1"></span>**4. Website and Support**

Documentation a[t https://www.teamfdi.com/product-details/SYG-70CP-DK#documentation](https://www.teamfdi.com/product-details/SYG-70CP-DK#documentation)

- SYG-70CP-DK User's Manual
- SYG-70CP-DK Quick Start Guide
- SYG-70CP-DK Start Here Guide (this guide)

Contact information:

#### **Future Designs, Inc.**

996 A Cleaner Way SW Huntsville, AL 35805 Phone: (256) 883-1240 Fax: (256) 883-1241 E-mail: [Sales@TeamFDI.com](mailto:Sales@TeamFDI.com?subject=Sales%20question%20from%20possible) & [Support@TeamFDI.com](mailto:Support@TeamFDI.com?subject=Support%20Request%20from%20Customer)

Website[: https://www.TeamFDI.com](https://www.teamfdi.com/)

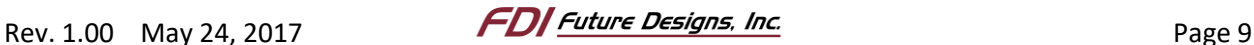